## **5.2 Using the External Unit**

## **Dashboard**

After you have completed the configuration of the alarm groups and alarm

filters, you can select the desired period and alarm filter in the **Dashboard** overview.

The **Timeperiod** determines how far the active and ended alarms shown in the cockpit go back.

Once you have selected an alarm filter, you can adjust it individually.

You can adapt the display of the selected alarm filter to only certain "alarm groups" and / or "locations".

With the appropriate setting, this gives you an overview of individual or multiple alarm groups and / or locations that you want to monitor.

If there are active alarms or information messages for an alarm group, you can display them directly by clicking on the corresponding alarm group (tile).

Active alarms are displayed with a red badge and info messages with an orange badge and the corresponding number.

To view the alarm details, click on the corresponding alarm.

In the detailed view you can follow all updates of the alarm in real time.

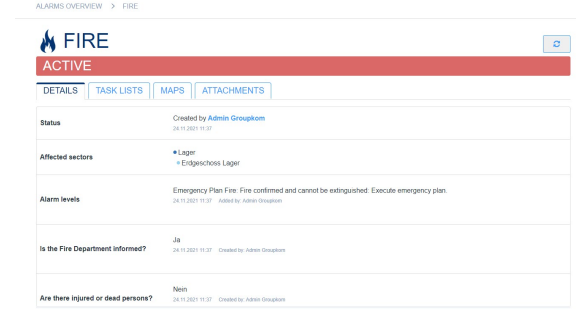

**DASHBOARD** 

**Report**

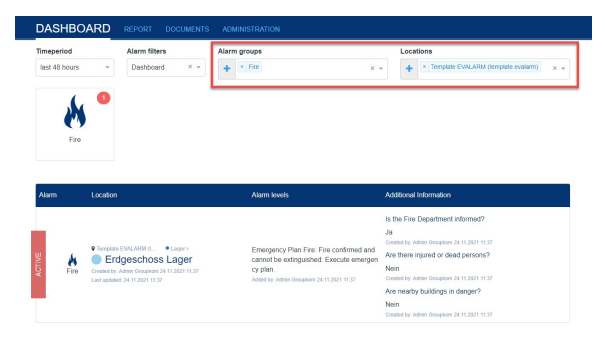

Dashboard  $\frac{1}{\sqrt{2}}$ 

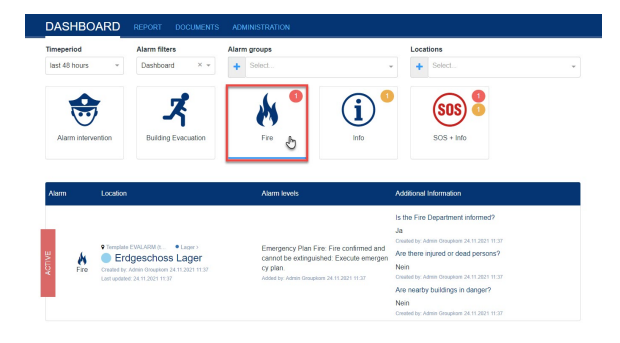

 $\begin{array}{c|c}\n & \text{Locations} \\
\hline\n x & \rightarrow & \text{Select.}\n\end{array}$ Alarm filters<br>Overview Alarm groups<br> $x = \frac{1}{2}$   $\frac{1}{2}$   $\frac{1}{$ 

## In the "**Report**" tab you can create reports on all alarm events. If a setting is stored in the cockpit, it is first adopted. However, you can easily adapt them to the desired "Report".

With a click on "Export as Excel" you can create an alarm report with the selected settings.

After you have chosen a name for your report and confirm this with the "Ok" button, it will be downloaded automatically.

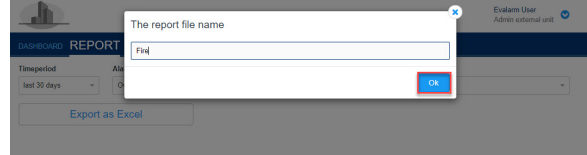

If you want to select a specific period for your reports that does not include the predefined 30 or 90 days, you can make this setting with the field "individual".

The period for an alarm  $\odot$ report can go back a maximum of 90 days.

## **Documents**

All documents and maps that are made available to your external unit by the linked locations are displayed under "Documents". In addition to choosing between information and maps, you can use the filters to select a location (left) and the document group (right).

You can find out [here](https://wiki.evalarm.de/display/EPWE/11.+Documents+and+Maps) how you can make documents and cards available to your linked external unit.

The relevant documents or maps can be viewed with a click on the eye symbol.

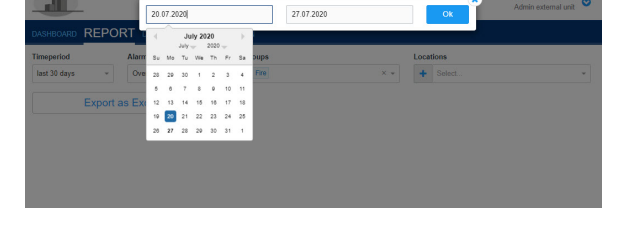

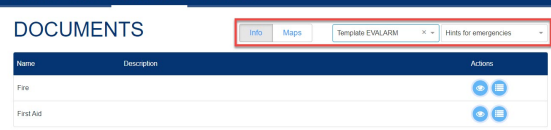

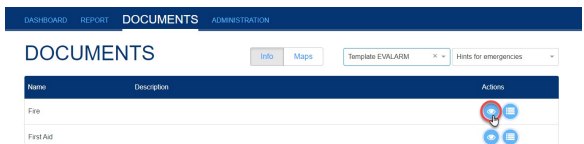